## BENUTZERHANDBUCH Aufsichtscanner-Buchscanner M3000 Pro

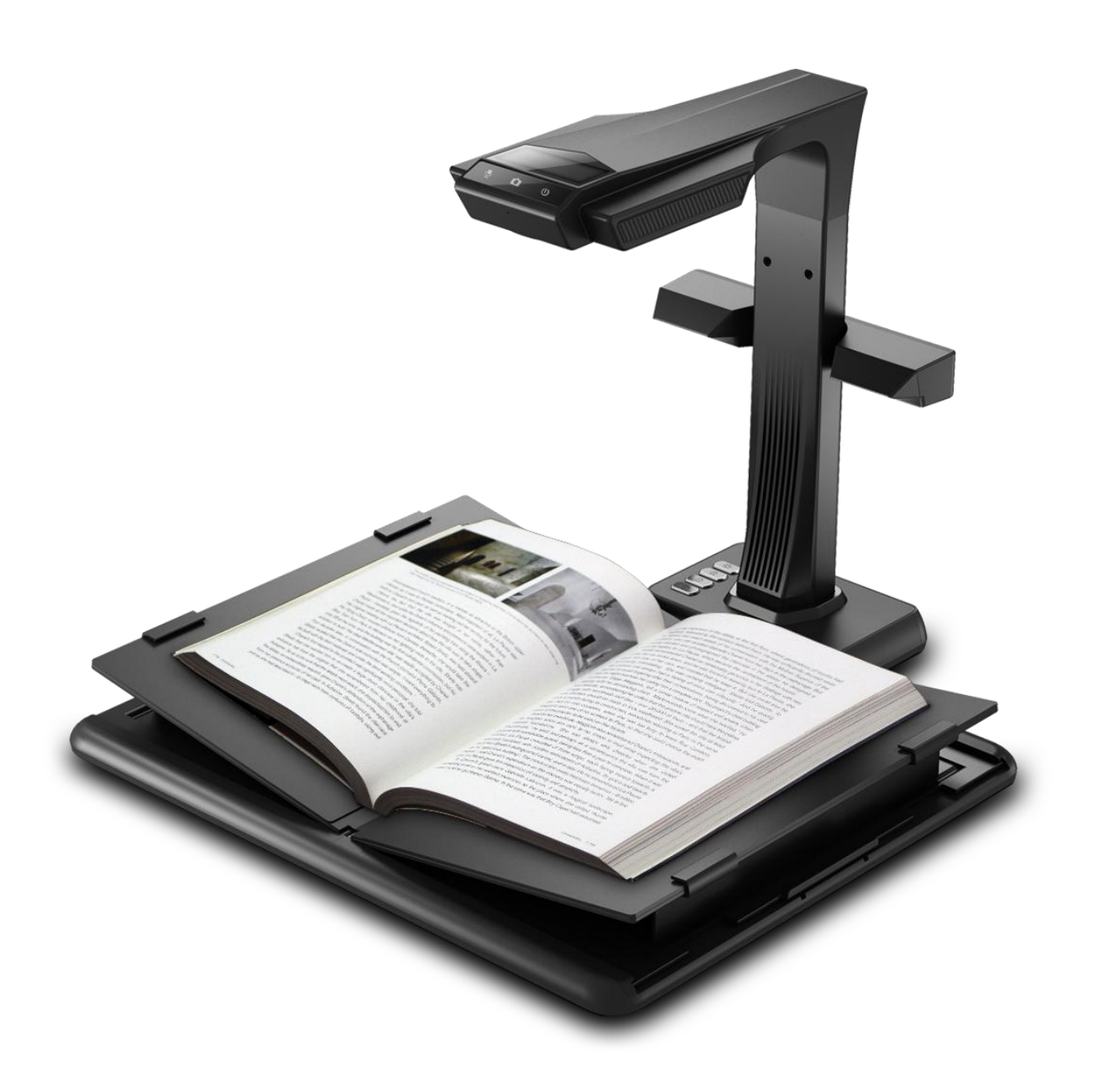

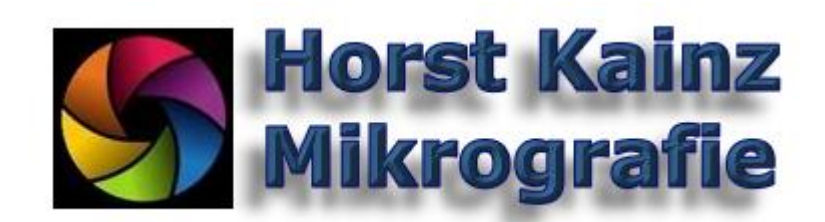

# Inhalt

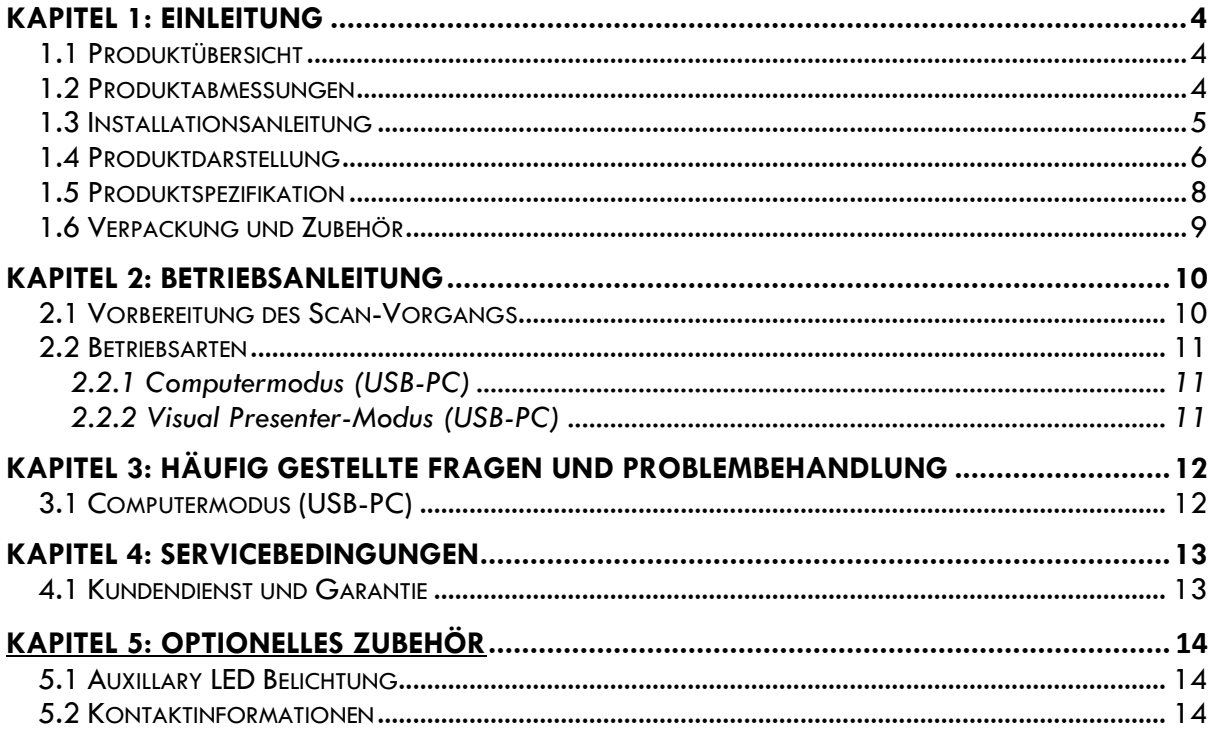

# <span id="page-3-0"></span>Kapitel 1: Einleitung

### <span id="page-3-1"></span>**1.1 Produktübersicht**

Der Scanner der Baureihe M3000 ist ein professioneller Buchscanner zum schnellen Scannen von Dokumenten, Büchern, Zeitschriften, Akten, Verzeichnissen, Formularen, Rechnungen, Zertifizierungen und Geschäftskarten, der für Unternehmen, zum Betrieb in der Industrie und zur Verwendung durch Experten entwickelt wurde.

Die Baureihe M3000 wird mit einer so genannten MIPS-CPU ausgeliefert, die bis zu Millionen von Anweisungen pro Sekunde verarbeiten kann, außerdem mit HD-Sensoren, lasergesteuerten Ausrichtungssystemen und anderen fortschrittlichen Konfigurationen, und bietet den Anwendern damit kristallklare Bilder und Scans mit brillanten Farben. Der Scanner unterstützt zwei Betriebsarten, den Computermodus und den Visual Presenter-Modus, die beide über professionelle Funktionen zum Scannen bzw. zur optischen Aufbereitung via USB-PC verfügen. Diese Lösung vereint PC-Anwendungen, Software zur optischen Zeichenerkennung (Optical Character Recognition, OCR), hohe Rechenleistung und ermöglicht dem Anwender ultimative Performance beim Hochgeschwindigkeitsscannen und bei der HD-Präsentation der Ergebnisse.

Der M3000 eignet sich nicht nur zum Scannen von flachen Einzelseiten (Scan-Modus "Unstrukturiert-Einseitig"), sondern er ist auch ein professionelles Werkzeug zum automatisch beidseitigen Digitalisieren von Druckerzeugnissen wie Büchern oder Zeitschriften (Scan-Modus "Gegenüberliegende Buchseiten"). Der M3000 bietet intelligente

Bildverarbeitungsalgorithmen zum automatischen Zuschneiden und zum Geraderichten, mit dem die Scan-Ergebnisse weiter verbessert werden. Weitere Funktionen wie die Kurvenglättung, die automatische Seitenerkennung und die Entfernung von Fingern aus dem Bild (beim Festhalten von Buchseiten) ermöglichen auch bei gewölbten Buchseiten feine Scans mit Bildkorrektur. Diese Features machen den M3000 zu einem revolutionären Smartscanner, der eine intelligente und Strom sparende Scanner-Lösung für beliebige Büroanwendungen ist.

### <span id="page-3-2"></span>**1.2 Produktabmessungen**

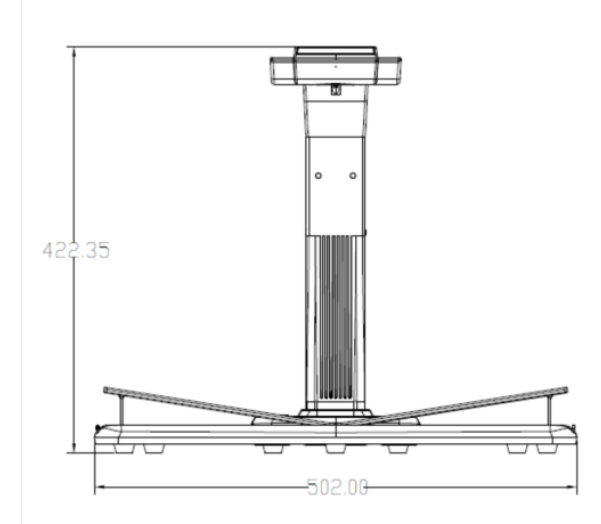

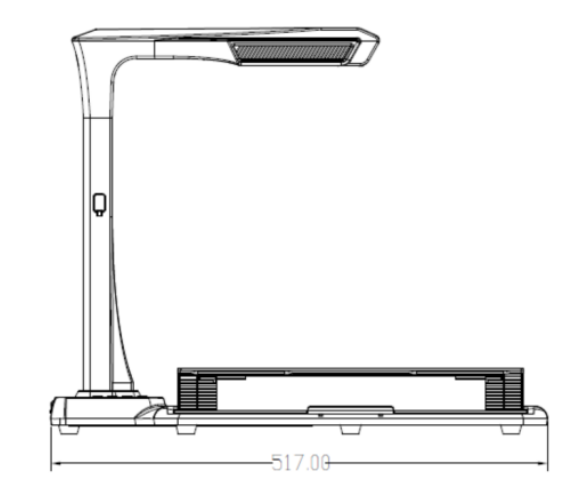

#### <span id="page-4-0"></span>**1.3 Installationsanleitung**

- 1. Schritt: Nehmen Sie die Gerätebasis mit der Buchwippe aus der Transportbox und stellen Sie diese auf einen geraden, stabilen Untertisch.
- 2. Schritt: Nehmen Sie als nächstes den Scankopf mit der Säule aus der Form in der Transportbox und setzen Sie dabei die Standfußkante der Einheit in den Halterungsschlitz der Scannerbasis ein.
- 3. Schritt: Wenn Sie die Säule dann senkrecht stellen, rastet diese schließlich hörbar in die Halterung an der Scannerbasis ein.
- 4. Schritt: Heben Sie das Gerät hoch und Sie die Scansäule mit den mitgelieferten Schrauben an der Gerätebasis mit Hilfe des im Set enthaltenen Schraubendrehers.

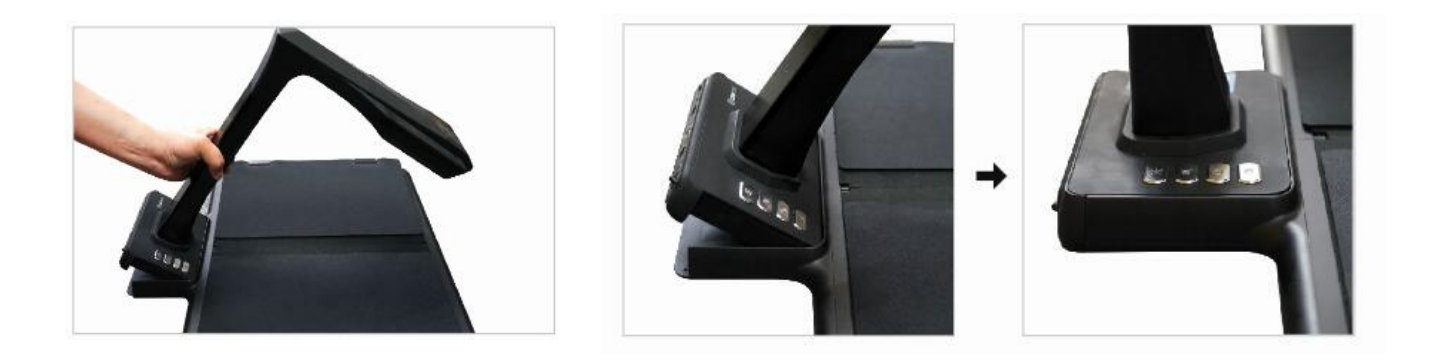

5. Sämtliches weitere Zubehör, für das ebenso entsprechende Formen im Schaumgummi vorhanden sind, entnehmen Sie der Transportbox und setzen Sie entsprechend ein.

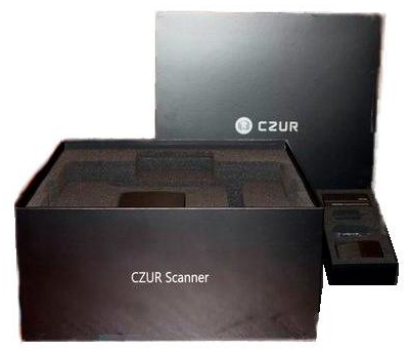

Transportbox M3000

### <span id="page-5-0"></span>**1.4 Produktdarstellung**

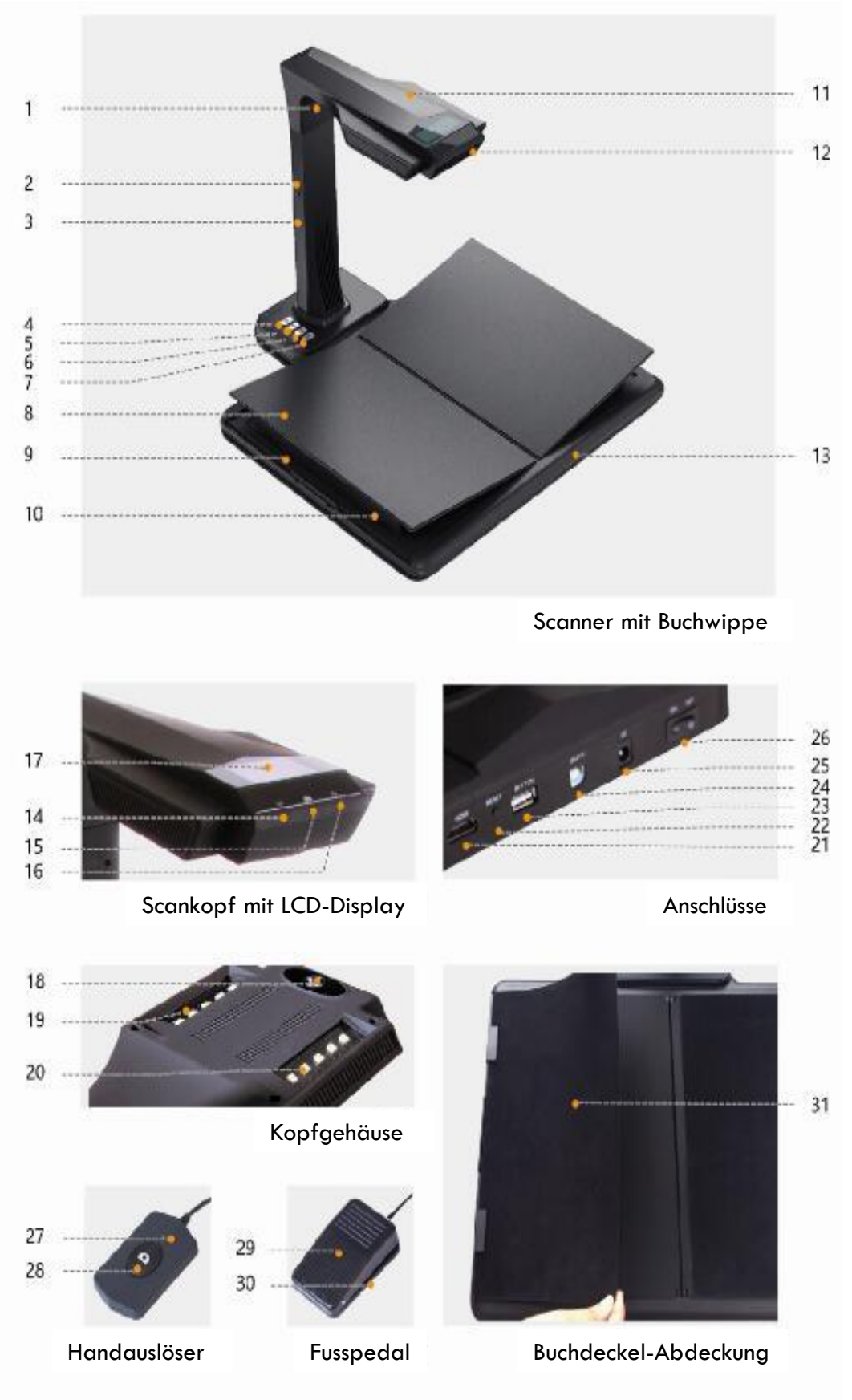

#### **Beschreibungen:**

- 1. Laserlicht
- 2. USB-Anschluss Lampenseite
- 3. Säule
- 4. Lichtregler: Wählschalter für Intensität 1, Intensität 2 bzw. Aus.
- 5. Vergrößerung (Firmwareupdate)
- 6. Verkleinerung
- 7. Scan-Taste
- 8. Buchwippe
- 9. Schieberegler Buchablage
- 10. Stütze Buchablage
- 11. Kopfgehäuse
- 12. Mikrofon (MIC)
- 13. Scannerbasis
- 14. Video- bzw. Audioaufnahme-LED Grün blinkend: Video- bzw. Audioaufnahme Aus: keine Video- bzw. Audioaufnahme
- 15. Scan-LED Rot leuchtend: Seite wird gescannt. Nicht umblättern. Aus: Bild wurde gescannt. Umblättern möglich.
- 16. Netzstrom-LED (weiß)
- 17.LCD-Display Computermodus (USB) Computermodus (USB-PC) X/Y gibt die Anzahl der auf den PC hochzuladenden Bilder im Verhältnis zur Anzahl der bereits hochgeladenen Bilder an
- 18. HD-CMOS-Kamera
- 19.LED-Belichtung: Zum Scannen in wenig belichteten und dunklen Umgebungen
- 20.LED-Belichtung: Zum Scannen in wenig belichteten und dunklen Umgebungen
- 21. HDMI Anschluss (für Episkop-Modus auf LED TV, Video Beamer etc.)
- 22. Reset-Taste: Wird im Rahmen der Installation von Programmen und der Entwicklung benötigt
- 23. USB-Anschluss (Typ A): Zum Anschluss eines Handschalters oder einen Pedals zur Verwendung als Scan-Taste
- 24. USB-Anschluss (Typ B): Zum Anschließen an einen PC
- 25. Gleichstromanschluss: Wird an einen Adapter angeschlossen (9 V/2 A)
- 26. Ein/Aus-Schalter
- 27. Handauslöser
- 28. Scan-Taste Hinweis: Rot leuchtend: Seite wird gescannt. Nicht umblättern. Aus: Bild wurde gescannt. Umblättern möglich.
- 29. Fußauslöser Drücken Sie das Pedal leicht mit der Fußspitze (diese Methode wird für das Buchscannen empfohlen, da beide Hände zum Halten und Umblättern frei sind).
- 30. Fußschalter, Pedalbasis
- <span id="page-6-0"></span>31. Buchdeckel-Abdeckung. Zum Kaschieren von Buchumschlägen (verhindert Störungen der Bildverarbeitungsalgorithmen)

# **1.5 Produktspezifikation**

![](_page_7_Picture_314.jpeg)

# <span id="page-8-0"></span>**1.6 Verpackung und Zubehör**

![](_page_8_Picture_179.jpeg)

# <span id="page-9-0"></span>Kapitel 2: Betriebsanleitung

## 2.1 Vorbereitung des Scan-Vorgangs

- <span id="page-9-1"></span>1. Schließen Sie den Netzstromadapter des M3000 an und schalten Sie das Gerät durch Drücken des Ein/Aus-Schalters auf der Rückseite des Geräts ein.
- 2. Schließen Sie Handauslöser oder Fußpedal an den USB Anschluss des M3000 an.
- 3. Im Scan-Modus "Flache Einzelseite" wird die Buchwippe nicht benötigt und kann zusammengeklappt bleiben. Dokumente werden in der Mitte des Feldes angelegt.

![](_page_9_Picture_5.jpeg)

Die Buchwippe wird im Betriebsmodus für gegenüberliegende Buchseiten zum Scannen von gewölbten Seiten aus Büchern und anderen Publikationen verwendet. Die Buchwippe kann je nach Abmessung des Buches nach links und rechts ausgezogen werden. Anschließend wird das Buch mit dem Rücken in der Mitte der Buchablage angelegt, wobei bei Bedarf die Buchdeckelklappen eingeschlagen, und die Höhe der Buchauflageflächen links und rechts entsprechend der Buchstärke angepasst werden können.

![](_page_9_Picture_7.jpeg)

4. Überprüfen Sie mittels des LCD-Displays am Kopf des Scanners, dass der schwarze Bereich der Buchwippe den gesamten Bildschirm abdeckt, und stellen Sie sicher, dass der Scan keine unerwünschten Kanten enthält. Sie können die Seitenstützen rechts und links der Buchwippe herausziehen und hereindrücken, um sie an die Buchgröße anzupassen. Achten Sie darauf, diese Anpassung mit Sorgfalt durchzuführen, da sie Auswirkungen auf die Erkennungsalgorithmen hat. Eine falsche Anpassung kann Fehler bei der Bildverarbeitung nach sich ziehen. Gehen Sie zur Vorbereitung der Anpassung wie folgt vor: Legen Sie zunächst ein Buch auf dem schwarzen Bereich an. Anschließend erkennt das System ungewöhnliche Bereiche und blendet diese automatisch aus.

#### 5. Besondere Hinweise

- <span id="page-10-0"></span>o Vermeiden Sie es, Dokumente neben Fenstern oder in stark ausgeleuchteten Umgebungen zu scannen. Eine zu helle Beleuchtung der Umgebung beeinträchtigt die drei-Zonen Laserlinien-Entzerrung des M3000 und damit die Scan-Ergebnisse.
- o Beim Scannen von Büchern müssen die drei Laserlinien des Scanners die gewölbten Buchseiten erfassen können. Wenn dieser Vorgang nicht ordnungsgemäß durchgeführt wird, kann dies die Scan-Ergebnisse beeinträchtigen.
- o Bitte verwenden Sie die digitalen Fingerspatel, wenn Buchseiten während des Scannens am Rand niedergehalten werden müssen, um sicherzustellen, dass die Funktion zur Entfernung von Fingern aus den Bildern ordnungsgemäß funktioniert. Werden die digitalen Fingerspatel nicht verwendet, kann dies die Ergebnisse des Algorithmus zur Entfernung von Fingern aus den Scans beeinträchtigen.
- o Verschieben Sie das Dokument nicht während des Scan-Vorgangs bzw. während der Bildzusammenstellung und blättern Sie die Seiten auch nicht um, da dies die Scan-Ergebnisse beeinträchtigen kann. Verschieben Sie das Dokument nicht, solange die Scan-LED rot leuchtet, da in diesem Moment der Scan-Vorgang ausgeführt wird, und blättern Sie die Seiten auch nicht um. Nach Abschluss des Scan-Vorgangs erlischt die rote Scan-LED, und Sie können das Dokument verschieben bzw. umblättern.
- o Schalten Sie bei Bedarf die zweistufige Belichtung entsprechend der Umgebungshelligkeit des M3000 ein, damit der Scannerkopf keinen Schatten wirft.

### <span id="page-10-1"></span>**2.2. Betriebsarten**

### **2.2.1 Computermodus (USB-PC)**

- o Besuchen Sie unsere Website [www.mikrografie.at](http://www.mikrografie.at/) und klicken Sie unter Kontakt auf "Support". laden Sie die M3000-Scannersoftware herunter und installieren Sie sie auf dem Computer. Windows-Benutzer können die Software auch direkt von CD-ROM oder USB-Stick installieren. Unter Windows wird auch die Softwareversion erkannt und bei Bedarf wird ein Updateprozess initiiert. Mac OS-Benutzer können die Software auf die gleiche Art herunterladen und direkt oder von USB bzw. CD installieren.
- o Stellen Sie sicher, dass der M3000 zum Scannen vorbereitet ist. Schließen Sie den Scanner unter Verwendung des im Lieferumfang enthaltenen USB-Kabels an den Computer an.
- o Öffnen Sie die CZUR-Scannersoftware und wählen Sie die Scanner-Funktion. Klicken Sie in der linken oberen Bildschirmecke auf "Scannen", um die Benutzeroberfläche für den Scanner zu öffnen. Wählen Sie auf der rechten Seite den Farbmodus und die Papierverarbeitungsmethode aus und erstellen Sie ein Arbeitsverzeichnis, um mit dem Scannen zu beginnen. Stellen Sie sicher, dass die richtige Papierverarbeitungsmethode ausgewählt ist. Wenn die falsche Papierverarbeitungsmethode ausgewählt ist, kann dies die Scan-Ergebnisse beeinträchtigen.
- o Die Software ist übersichtlich, intuitive bedienbar und weitgehend selbsterklärend. Weitergehende Informationen zu den Buchscannern finden Sie auf unserer Website. Klicken Sie dort auf die Registerkarte M3000 für technische Beschreibungen und Videopräsentationen oder Support, oder kontaktieren Sie unseren Kundendienst.

### <span id="page-10-2"></span>**2.2.2 Visual Presenter-Modus (Digital-Episkop)**

<span id="page-10-3"></span>o Stecken Sie den Netzstromadapter ein und schließen Sie ein HDMI-taugliches Gerät an den M3000 an, oder starten Sie den Presenter-Modus in der CZUR Software und schließen einen Videobeamer an den Computer an.

# Kapitel 3: Häufig gestellte Fragen und Problembehandlung

### **3.1 Computermodus (USB-PC)**

- <span id="page-11-0"></span>**1.** Der M3000 lässt sich nicht einschalten. Der Bildschirm ist ausgeschaltet und die Netzstrom-LEDs sind aus.
- o Überprüfen Sie, ob die Wandsteckdose Strom führt, ob der Adapter ordnungsgemäß angeschlossen ist und ob sich der Ein/Aus-Schalter in der Position ON befindet.
- o Versuchen Sie, das Gerät aus- und erneut einzuschalten.
- o Überprüfen Sie, ob während eines M3000-Firmwareupgrades Fehler aufgetreten sind.
- o Wenn Fehler bei Firmwareupgrades die Ursache des Problems sind, wenden Sie sich an Ihren Kundendienstmitarbeiter (Kontaktinformationen siehe letzte Seite in diesem Handbuch). Firmwareupgrades sollten nur erfahrene Anwender selbst durchführen!
- **2.** Die M3000-Scannersoftware lässt sich nicht installieren. Es werden fortlaufend Fehlermeldungen angezeigt.
- o Die Software kann unter Windows XP, 7, 8 und 10 bzw. unter Mac OS ab Version 10.11 verwendet werden.
- o Überprüfen Sie, ob die richtige Seriennummer angegeben wurde.
- o Überprüfen Sie, ob die Ausführung des Installationsprogramms durch ein Antivirus-Programm oder eine Firewall behindert bzw. verhindert wurde. Falls dies der Fall ist, können Sie das Antivirus-Programm anhalten, die Software zur Liste der zulässigen Anwendungen hinzufügen, die Firewall deaktivieren oder die Sicherheitseinstellungen der Firewall abschwächen. Überprüfen Sie die Zugriffsrechte im Programmpfad.
- o Wenn die Software von der offiziellen Website heruntergeladen wurde, überprüfen Sie, ob die Software vollständig heruntergeladen ist, und wiederholen Sie ggf. den Installationsvorgang.
- **3.** Es wird eine Fehlermeldung in Zusammenhang mit der Seriennummer angezeigt.
- o Überprüfen Sie, ob die richtige Seriennummer angegeben wurde. Bestimmte Buchstaben und Ziffern können leicht verwechselt werden. In den Seriennummern wird nie die Ziffer "1" verwendet, da diese leicht mit dem Kleinbuchstaben "l" verwechselt wird.
- **4.** Ich verwende den M3000 zum ersten Mal und habe die M3000-Scannersoftware auf dem Computer geöffnet. Ich sehe jedoch keine Bilder und kann auch keinen Scan-Vorgang starten.
- o Ziehen Sie das USB-Kabel des M3000 von dem Computer ab und schließen Sie es erneut an, oder setzen Sie den M3000 zurück. Schließen Sie dann die M3000- Scannersoftware und öffnen Sie sie erneut.
- o Verwenden Sie einen anderen USB-Anschluss an dem Computer. Es müssen nicht zwangsläufig alle USB-Anschlüsse an dem Computer dieselben Funktionen und Leistungsmerkmale haben.
- o Beenden Sie Antivirus-Software, Sicherheitssoftware und andere Programme zur Gefahrenabwehr, die möglicherweise im Hintergrund ausgeführt werden.
- o Überprüfen Sie im Geräte-Manager Ihres Computers, ob die Hardware erkannt wurde. Wenn das Gerät mit einem gelben Ausrufezeichensymbol oder als unbekanntes Gerät aufgeführt ist, klicken Sie mit der rechten Maustaste auf das Gerät und wählen Sie dann aus dem Kontextmenü die Option "Treibersoftware aktualisieren". Alternativ können Sie auch versuchen, das Gerät über das Kontextmenü zu deaktivieren und erneut zu aktivieren. Versuchen Sie anschließend, die M3000-Scannersoftware neu zu starten.
- o Versuchen Sie probeweise, andere Scanner, Überwachungskameras, Videokameras und andere Geräte im Geräte-Manager zu deaktivieren.
- o Starten Sie den Computer neu oder versuchen Sie, das Gerät an einen anderen Computer anzuschließen.
- **5.** Das gescannte Bild hat verzerrte oder verbogen dargestellte Bereiche, oder Text ist gestaucht bzw. gestreckt.
- o Überprüfen Sie mittels des LCD-Displays am Kopf des Scanners, dass der schwarze Bereich der Buchwippe den gesamten Bildschirm abdeckt, und stellen Sie sicher, dass der Scan keine unerwünschten Kanten enthält.
- o Die zu scannende Vorlage darf nicht aus dem Vorschaubereich herausragen. Mögliche Vorlagen sind Dokumente, Bücher, Akten, Formulare, Rechnungen, Ausweisdokumente und Geschäftskarten.
- o Überprüfen Sie, ob der Vorschaubereich andere Objekte enthält als die Vorlage selbst. Solche Störobjekte im Bild verfälschen die Ergebnisse des Algorithmus und beeinträchtigen das Ergebnis des Scan-Vorgangs. Beispiele für solche Objekte sind Handschalter, USB-Kabel, Mobiltelefone, Stifte und anderes Büromaterial.

## <span id="page-12-0"></span>Kapitel 4: Servicebedingungen

Sehr geehrter Benutzer, vielen Dank, dass Sie sich für einen Smartscanner aus unserem Hause entschieden haben. Um Ihre Rechtsansprüche zu wahren, lesen Sie bitte die folgenden Standards und Hinweise sorgfältig durch und halten Sie sie ein.

<span id="page-12-1"></span>4.1 Kundendienst und Garantie

- o Der Kundendienst für dieses Produkt richtet sich vollständig nach den Gesetzen und Vorschriften des jeweiligen Verkaufslandes.
- o Die Garantie umfasst das M3000-Gerät, den Netzstromadapter, den Handschalter und das Pedal. Nicht unter die Garantiebedingungen fallen Verbrauchsmaterialien und Abnutzungserscheinungen in Form von äußerlichen Gebrauchsspuren.
- o Wenn Sie das Gerät zur Reparatur einsenden, füllen Sie bitte die Garantiekarte aus und nehmen Sie Kontakt mit uns oder einem unserer Rechtsvertreter auf.
- o Leider können wir derzeit keine Hinweise zu späteren Upgrades oder Aktualisierungen der Produktversion geben. Das Unternehmen behält sich bezüglich der Interpretation der obigen Artikel das Recht auf eine endgültige Entscheidung vor.

Ausnahmen von der Gewährleistung

- 1. Dieses Produkt darf nur in Umgebungen verwendet werden, in denen die Temperatur 45 oC nicht überschreitet.
- 2. Fehler und Beschädigungen aufgrund einer fehlerhaften Installation oder aufgrund des Betriebs des Produktes in Umgebungen, die nicht geeigneten Arbeitsbedingungen entsprechen (beispielsweise zu heiße oder zu feuchte Umgebungen)
- 3. Beschädigungen, die durch Komponenten von Fremdanbietern hervorgerufen wurden, sowie Beschädigungen infolge des Versuchs durch den Anwender, eigenmächtig Komponenten des Geräts auszutauschen
- 4. Beschädigungen durch Naturkatastrophen, Unfälle und menschliches Versagen
- 5. Beschädigungen infolge falscher Lagerung (hierzu gehören auch Beschädigungen durch Tiere oder Eindringen von Feuchtigkeit)
- 6. Betriebsfehler und Beschädigungen durch nicht autorisierte Reparaturen, bauliche Änderungen oder missbräuchliche Nutzung durch den Anwender
- 7. Beschädigungen infolge von Reparaturen durch nicht autorisierte Reparaturdienste
- 8. Andere Betriebsstörungen und Beschädigungen, die durch die Installation von Software oder durch Softwareeinstellungen hervorgerufen werden, sowie Störungen und Betriebsfehler aufgrund von Computerviren

# <span id="page-13-0"></span>Kapitel 5: Optionelles Zubehör

### **5.1 Auxillary LED Belichtung**

Empfindliche Vorlagen, wie handkolorierte Schriften, Urkunden und glänzendes Material wie Magazine, Ausweiskarten, Pässe oder auch dreidimensionale Objekte wie Siegel, Prägedrucke etc., bedürfen fallweise spezieller Zusatzbelichtung. Unser Sortiment reicht von einfachen USB LED Leuchten mit flexibel einstellbaren Belichtungslampen mit je 2 Watt, bis hin zu professionellen, stufenlos einstellbaren und individuell nach Gegebenheit positionierbaren 10Watt LED Flächenstrahlern.

![](_page_13_Picture_9.jpeg)

### **5.2 Händlerinformation:**

Horst Kainz Mikrografie A2301 Gross Enzersdorf Robert Stolz Gasse 31a Tel: +4369919299073 [mikrografie@gmail.com](mailto:mikrografie@gmail.com) [www.mikrografie.at](http://www.mikrografie.at/)

![](_page_13_Picture_12.jpeg)